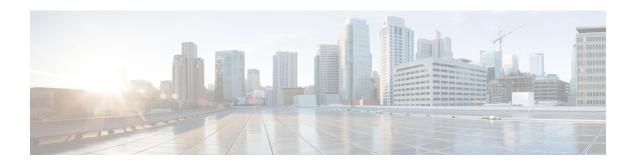

## **Device Management**

- Adding Devices, on page 1
- Claiming Devices, on page 2
- Uploading Custom Device File, on page 3

## **Adding Devices**

IMM Transition Tool, Release 1.0.2 and above allows you to manage your UCS System and Intersight devices better. You can avoid duplicity of devices by providing unique Target IP or FQDN to each device.

Perform the following steps to add and manage devices.

- 1. Navigate to Device Management.
- **2.** To add a single device:
  - a. Click Add Device.
    - **b.** Select the **Device Type** from the drop-down.
    - **c.** Enter the Target IP/FQDN.
    - **d.** If the **Device Type** selected in Step 3 is **Cisco IMC**, **UCS Manager** or **UCS Central**, enter the **Username** for the device else go to Step 7.
    - e. Enter the **Password** for the device and go to Step 9.
    - **f.** If the Device Type selected in Step 3 is **Intersight**:
      - (a) Select **Intersight SaaS** for a SaaS account and enter the API key/ Secret key.

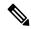

Note

From release 4.0.1 onwards, if you select **Intersight SaaS** account, you can also select the region to which the account belongs: **US** or **EU**.

- (b) Select **Intersight Appliance VM** for an appliance account and enter the Target/ API Key/Secret Key.
- **g.** Turn on the **Use Proxy** toggle button to enable proxy settings.

For more details on proxy settings, see Proxy Settings

- **h.** Turn on the **Bypass Connection Check** to bypass connection checks during device addition. This feature enables addition of offline devices to the transition tool.
- **3.** To bulk add multiple devices:
  - a. Click Upload CSV.
  - **b.** Browse to a CSV file that contains the device type, target, username, and password details.

Sample CSV File

| Device Type | Target     | Username | Password |
|-------------|------------|----------|----------|
| ucsm        | 192.0.2.1  | admin    | wiwdyh49 |
| ucsc        | 192.0.2.20 | admin    | 0un58gvb |
| cimc        | 192.0.2.78 | admin    | yebduskk |

### c. Click Upload.

The **Progress** page indicates the progress of the device connections. If a connection fails, that device will not be added.

#### 4. Click Save.

In IMM Transition Tool, 3.1.1 and above, a validation is performed by the tool to check if the firmware version of the added device is compliant with the minimum version supported by the transition tool. If found non-compliant, a warning message gets displayed.

You can opt-out of the validation check by turning on the **Bypass Validation** toggle button.

This option enables you to add a device which has an unsupported firmware version.

The added devices can be deleted or edited. The values that can be edited for the Intersight device are API Key and Secret Key and for a UCS device are Username and Password.

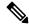

Note

- Deletion of an existing device is possible only when there is no transition associated with it.
- In IMM Transition Tool, 3.1.1, you can select multiple devices and click the trash button located on upper-left of the list view to delete the selected devices in bulk.

### **Claiming Devices**

To claim devices in Intersight:

- 1. Click Claim to Intersight.
- 2. In the **Select Devices** screen:
  - a. From the Select Intersight Device drop-down list, choose a target Intersight account to which you want to claim the devices.

- **b.** From the Table view, select the **Cisco IMC** or **UCS Manager** devices that you want to claim. If you want to add a new device, follow the steps in the **Adding Devices** section.
- c. Click Next.
- **3.** In the **Device Connector** screen:
  - **a.** Enter the Access mode.
  - b. Enter the proxy details, used by the selected devices to connected to the Intersight account.

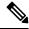

Note

These options can also be configured from the Device Connector page of the UCSM or Cisco IMC devices.

c. Click Next.

The configured settings will be pushed to the selected devices.

**d.** Monitor the progress of the claiming action from the **Progress** screen.

In the list view, devices that have been successfully claimed are indicated by a **Cloud** icon. You can hover over the **Cloud** icon to view additional information about the Intersight account linked to the claimed device.

# **Uploading Custom Device File**

You can edit and upload a configuration or an inventory file for a device. This uploaded file can later be used while adding, cloning or pushing transitions to Intersight.

To add a custom file for a device:

- 1. Navigate to Device Management.
- 2. On the listing page, go to the device whose configuration or inventory needs to be updated.
- **3.** Click the three-dot menu present against the device name.
- 4. Click Upload Custom File.
- **5.** Browse and select the updated configuration file.
- 6. Click Upload.
- 7. Browse and select the updated inventory file.
- 8. Click Upload.
- 9. Click OK.

The uploaded file will get fetched next time the device is selected on the source or destination device pages while adding transitions.

While adding a transition, the configuration/inventory fetched from a live device is represented by ((0)), and

the configuration/inventory fetched from a file (manually uploaded by user) is denoted by on the **Selection Source UCS/Intersight Device** page.